## Instructions for Linking an Upgraded PACER Account to CM/ECF Account

**After** the court implements NextGen, you will need to **link** your upgraded PACER account with your existing CM/ECF account. Until you link these accounts, you will not be able to e-file.

Iowa Northern Bankruptcy Court went Live on NextGen in April 2018, so you can link your account.

*On the PACER website, upgrade your PACER account if you have individual PACER Account and have not upgraded or create an individual PACER account if do not have one.* 

- **Step 1** Go to the courts website at www.ianb.uscourts.gov and select the **E-Filing (CM/ECF)** link.
- **Step 2** Click on Northern District of Iowa Document Filing System link.
- **Step 3** This will redirect you to the PACER login screen. Enter your new/upgraded PACER login and password.

## **PACER LOGIN**

Your browser must be set to accept cookies in order to log in to this site. If your browser is set to cookies and you are experiencing problems with the login, delete the stored cookie file in your F reopen your browser before trying again.

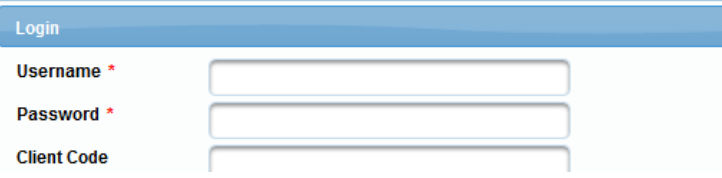

## **Step 4** Click **Utilities** on top menu bar

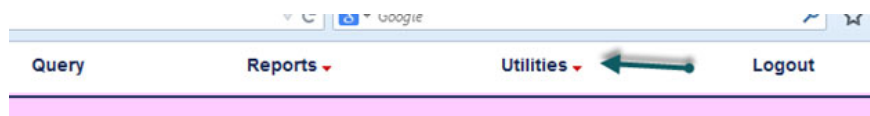

## **Step 5** Click **NextGen Release Menu Items.**

**Step 6** Select **Link a CM/ECF account to my PACER account** 

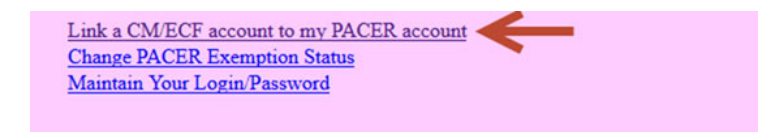

**Step 7** Enter your Current CM/ECF Login and Password and click SUBMIT

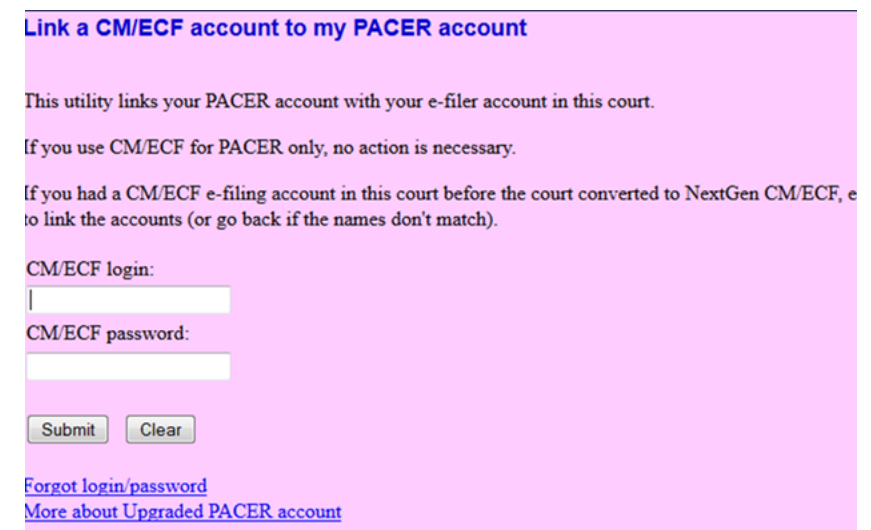

**Step 8** It will then ask if you would like to link the accounts, click **SUBMIT.** Upon submission, your current CM/ECF account will be linked to your PACER account.

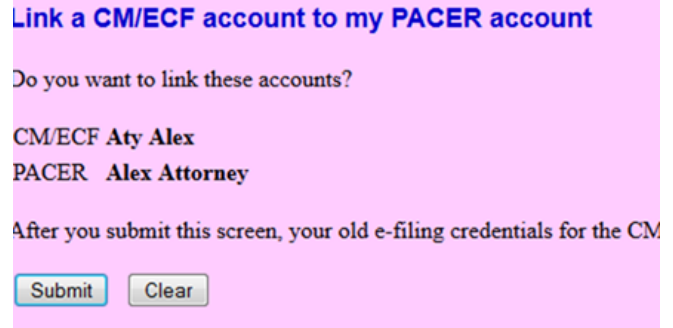

**Step 9** The final screen will confirm the link between current CM/ECF account and your PACER account.

**Step 10** Once your accounts are linked, if you **CLICK** on any menu item on top bar, all menu items you currently see in CM/ECF will become available such as Bankruptcy, Adversary etc.

**NOTE:** You will receive an email notification after the linking has been complete.

See sample below:

This email is notification that the change you requested to your NextGen CM/ECF account has been processed. The status is listed below.

 Account Number: 111111 Court: NORTHERN DISTRICT OF IOWA BANKRUPTCY COURT Date/Time Submitted: 02/01/2018 10:40:36 CST Transaction ID: 10005 Request: Link Transaction Status: Processed Comment: Your PACER account has been linked to your CM/ECF account **NOTE:** Each time you log into CM/ECF, the redaction notice will display, place checkmark in box and click Continue.

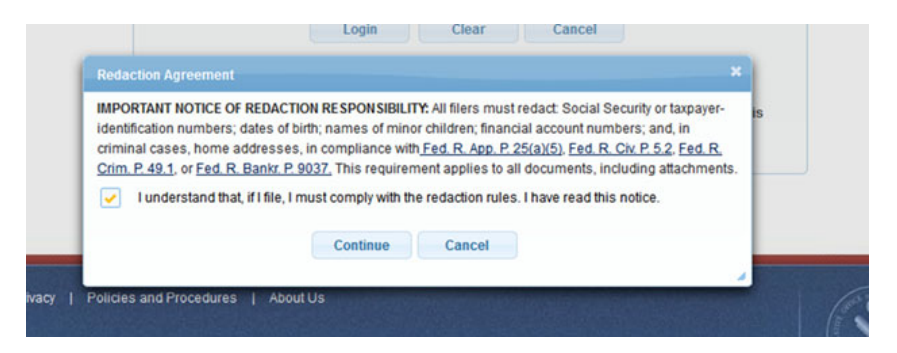